## **Handleiding "educaplay"**

1. Surf naar volgende website: https://en.educaplay.com U komt uit op het onderstaande beeld. De website staat nu nog in het Spaans.

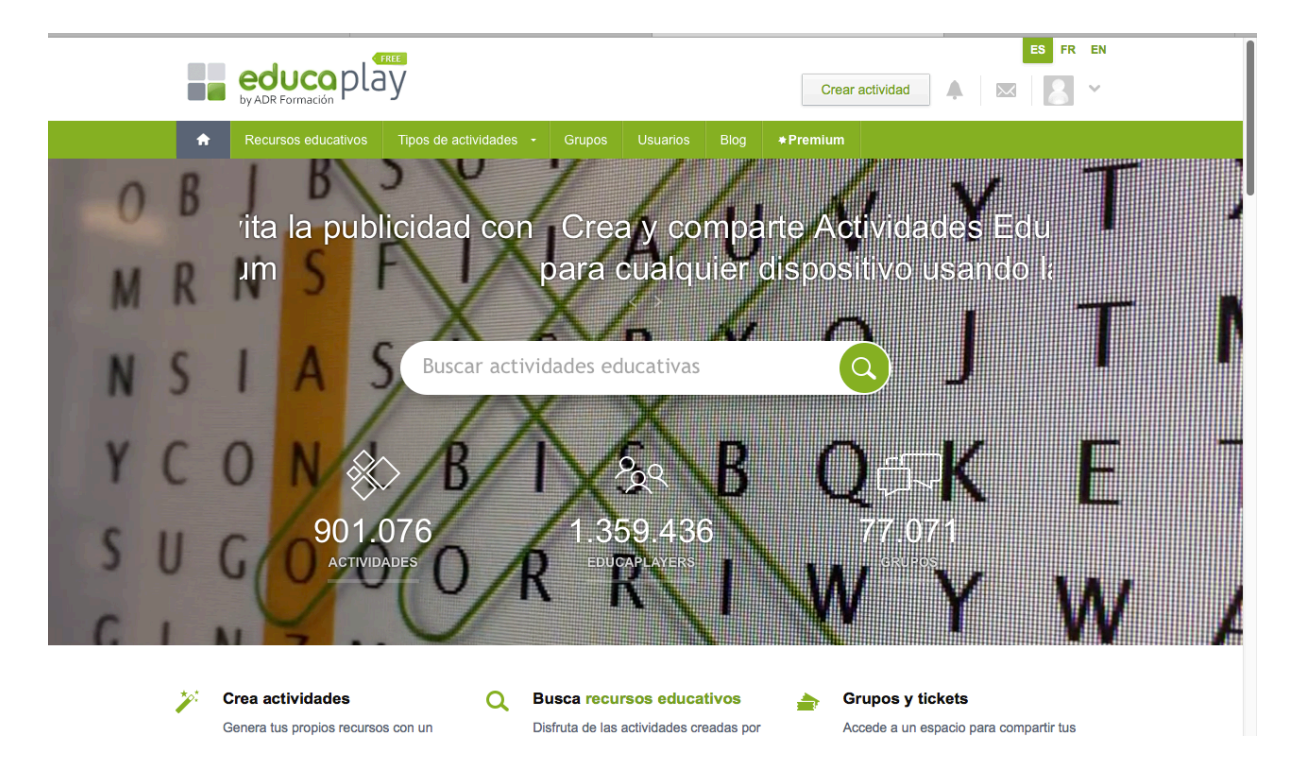

2. Klik rechtsboven op 'EN' om de website in het Engels te zetten. Nu staat de website in het Engels  $\rightarrow$  Er is (jammer genoeg) geen Nederlandse versie beschikbaar.

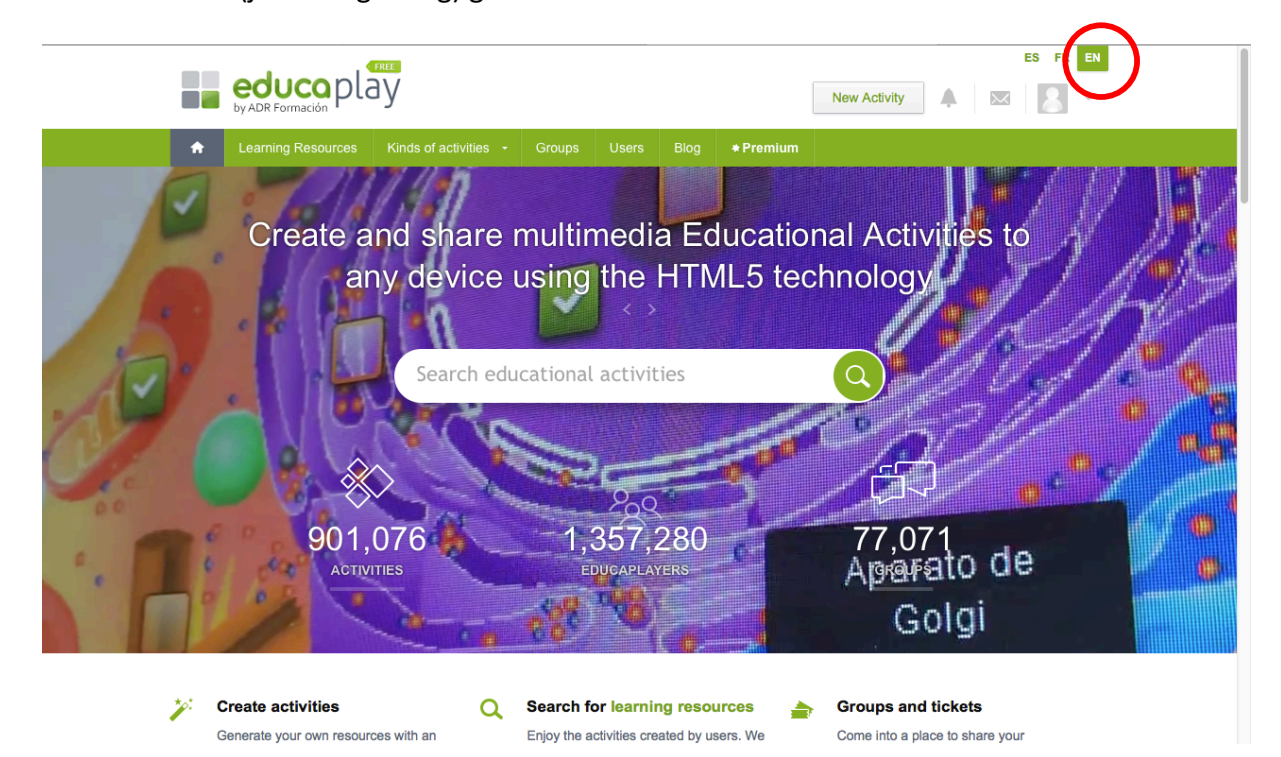

## 3. Scrol een stukje naar beneden.

 $\rightarrow$  Hier kom je terecht op een overzicht van de verschillende functies waarover de website beschikt. Deze worden duidelijk weergegeven en telkens kort toegelicht.  $\rightarrow$  Als je dan nog een beetje verder naar beneden scrolt kom je op een voorbeeldoefening uit.

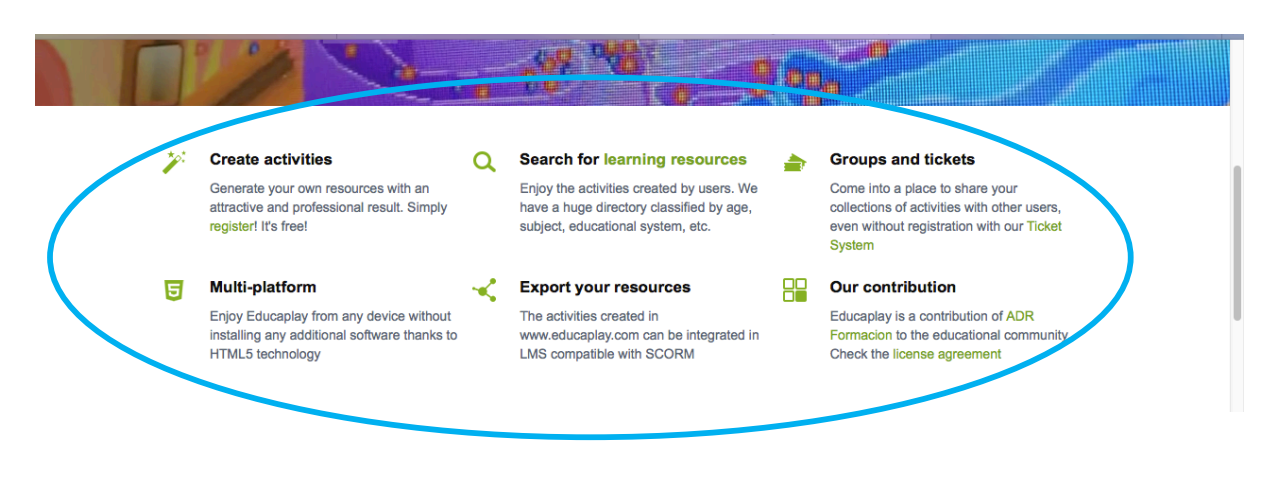

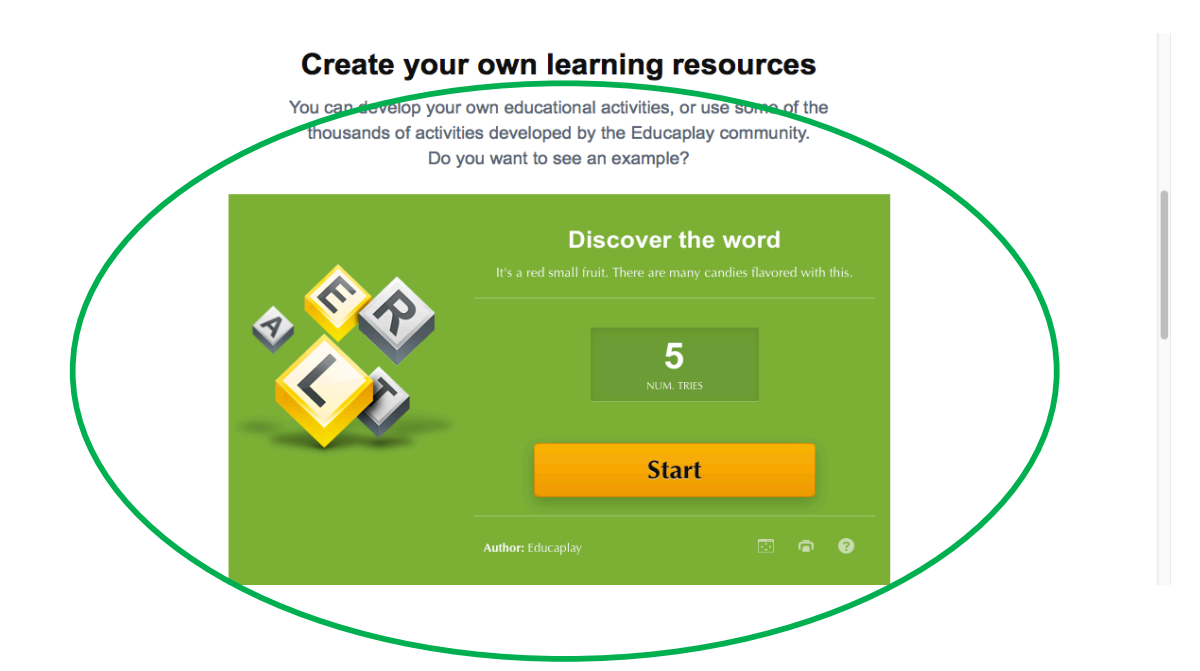

4. Onder de voorbeeldoefening wordt het volgende afgebeeld.

Het is een overzicht van alle verschillende soorten activiteiten die je kan maken met deze website.

Om te weten te komen wat een activiteit nu juist inhoud, kan je op het icoontje klikken. (bv. op het eerste icoontje 'Riddle')

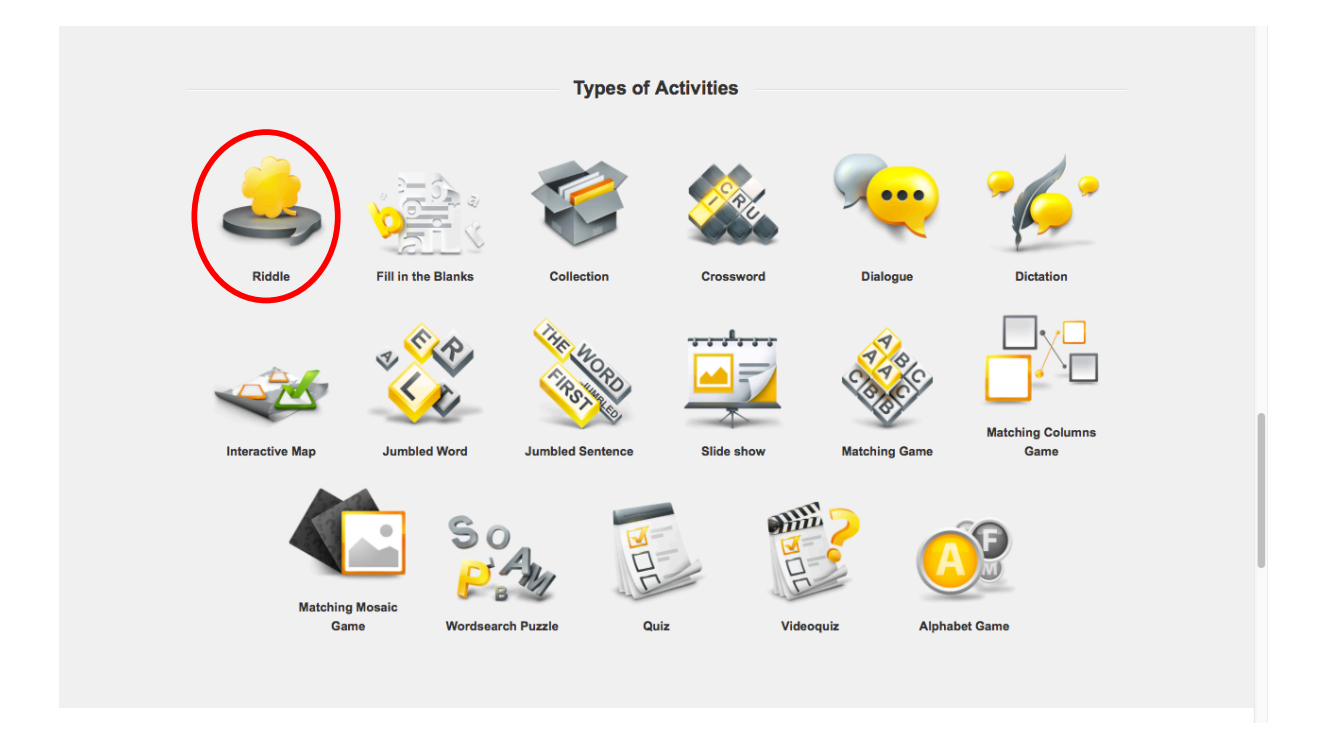

5. Je komt op een pagina over de betreffende activiteit (in dit geval de 'Riddle' acitiviteit).

Hier vind je uitleg over de activiteit en je kan zelfs een instructiefilmpje bekijken over hoe je zo'n activiteit maakt.

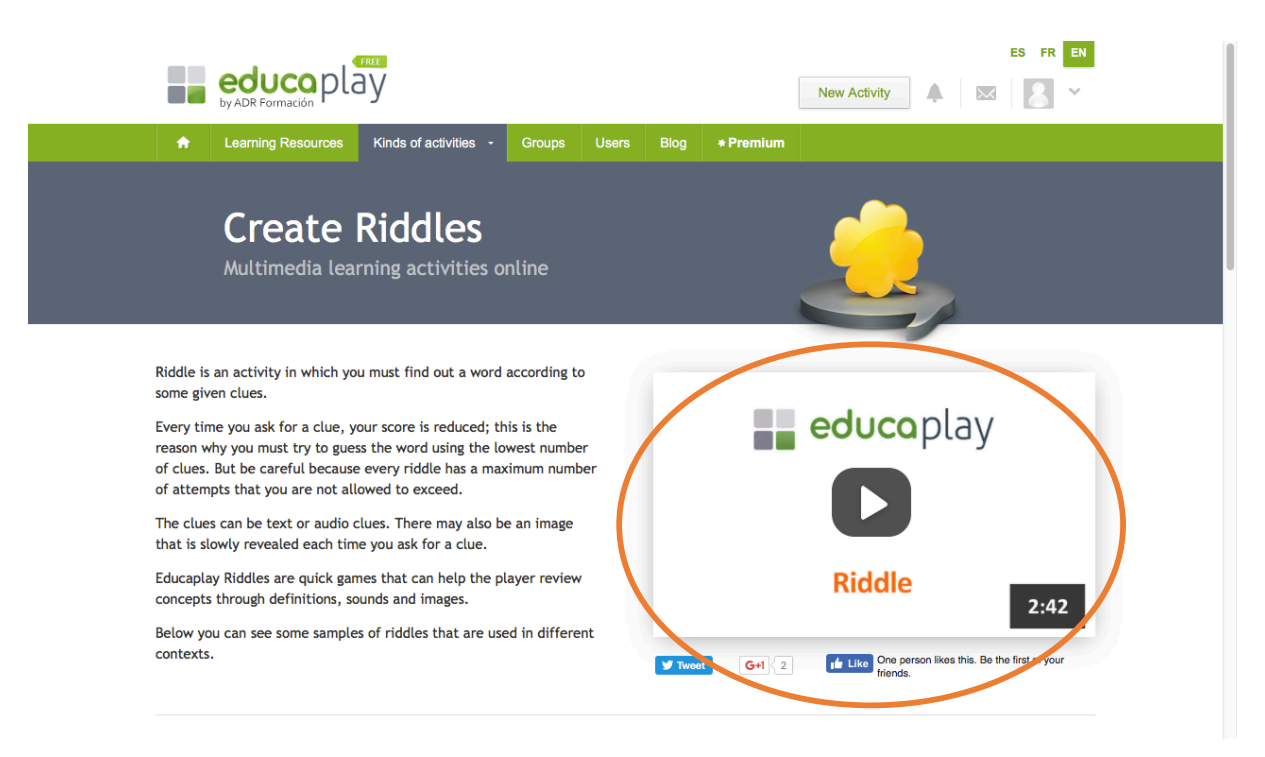

6. Op de pagina van de activiteit staat ook altijd een voorbeeldoefening. Deze vind je door een stukje naar beneden te scrollen.  $\rightarrow$  Je kan de oefening zelf even uittesten door op 'Start' te klikken.

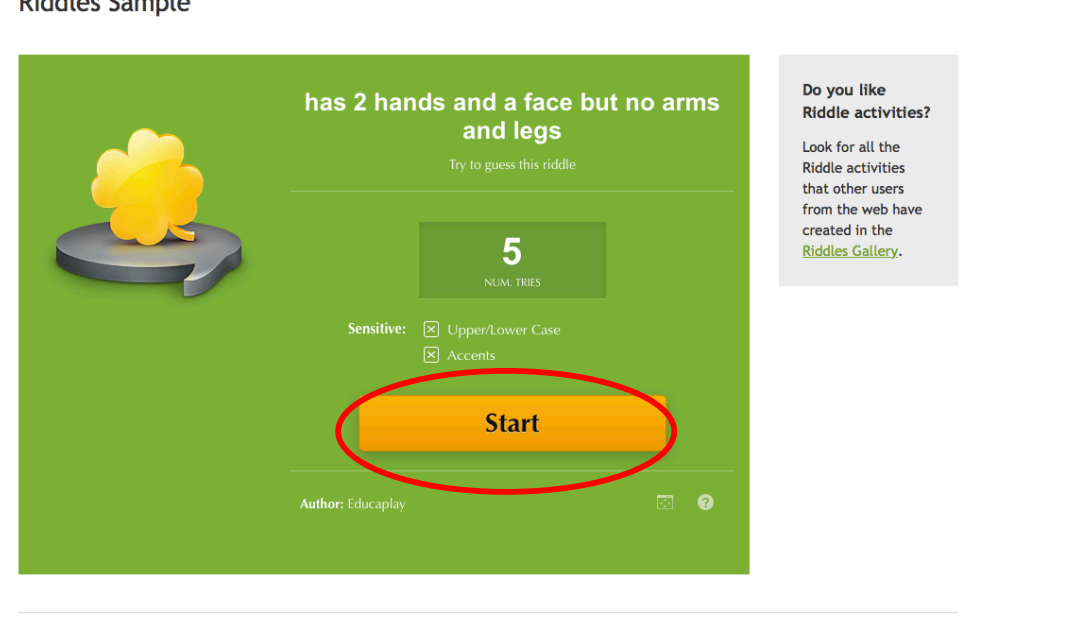

**Riddles Sample** 

7. Onderaan de pagina vraagt de website of je zo'n activiteit wil maken. Om zo'n activiteit te maken moet je wel een account aanmaken. Dit is volledig gratis en niet veel werk.

 $\rightarrow$  klik op 'Sign In' om je aan te melden of een nieuw account aan te maken.

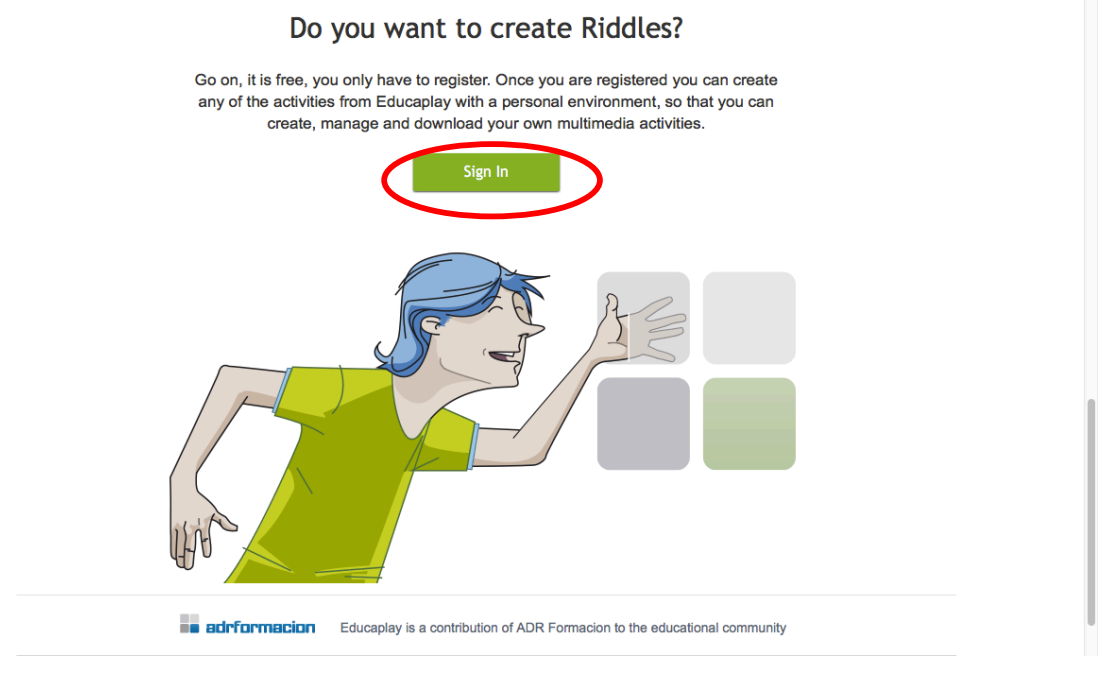

8. Als je ingelogd bent en je komt terug op de startpagina, dan kan je op 'New Activity' klikken om een nieuwe activiteit aan te maken.  $\rightarrow$  Klik op 'New Activity'.

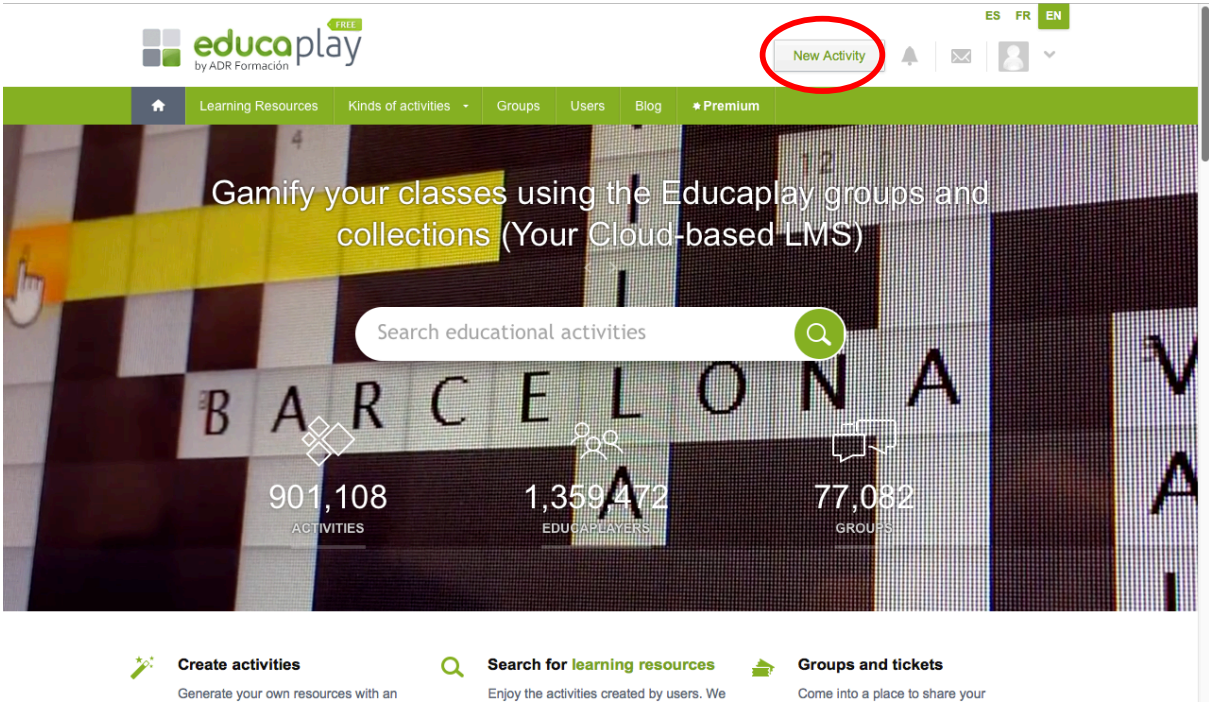

9. Bij het aanmaken van een nieuwe activiteit kom je op onderstaand pagina uit.  $\rightarrow$  Eerst kies je welke soort activiteit je wil maken. (bv. een kruiswoordraadsel voor spelling - woordpakket 15)

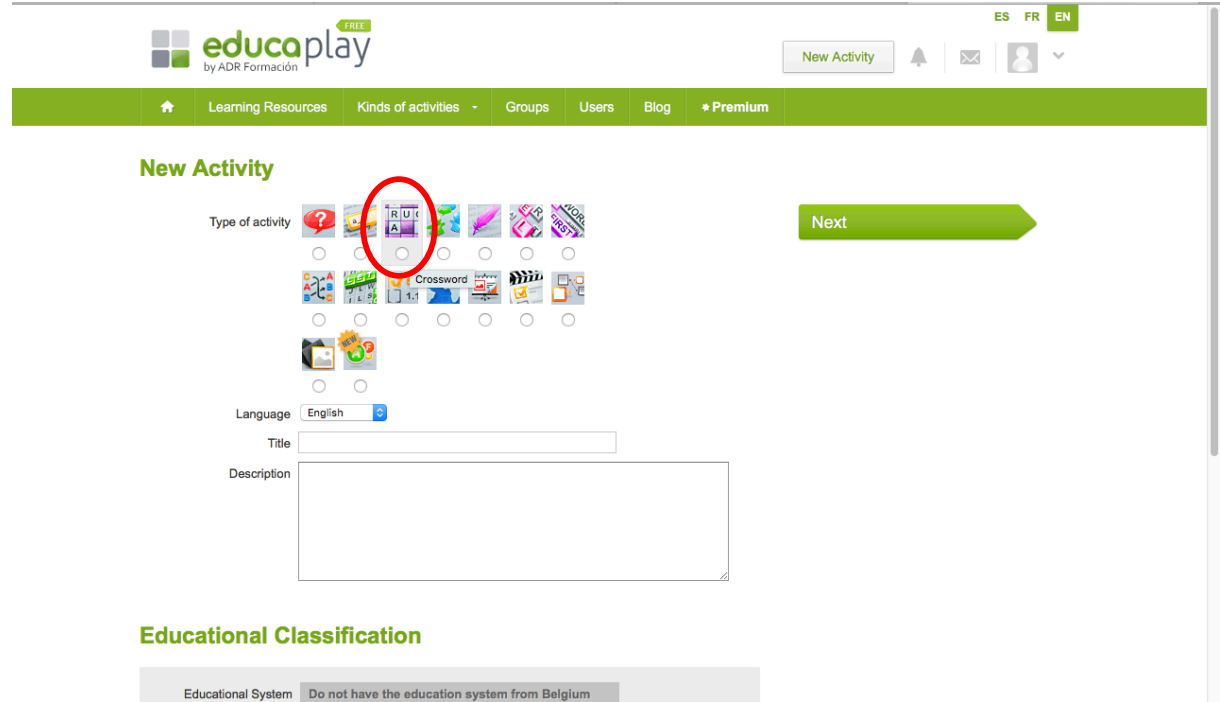

- 10. Na het kiezen van de soort activiteit, moet je aanduiden in welke taal je de oefening gaat maken. (Hier is 'Nederlands' wel een optie.)
	- $\rightarrow$  Klik op de pijltjes om de taal te kiezen. Voor een oefening in het Nederlands selecteer je 'Dutch'.

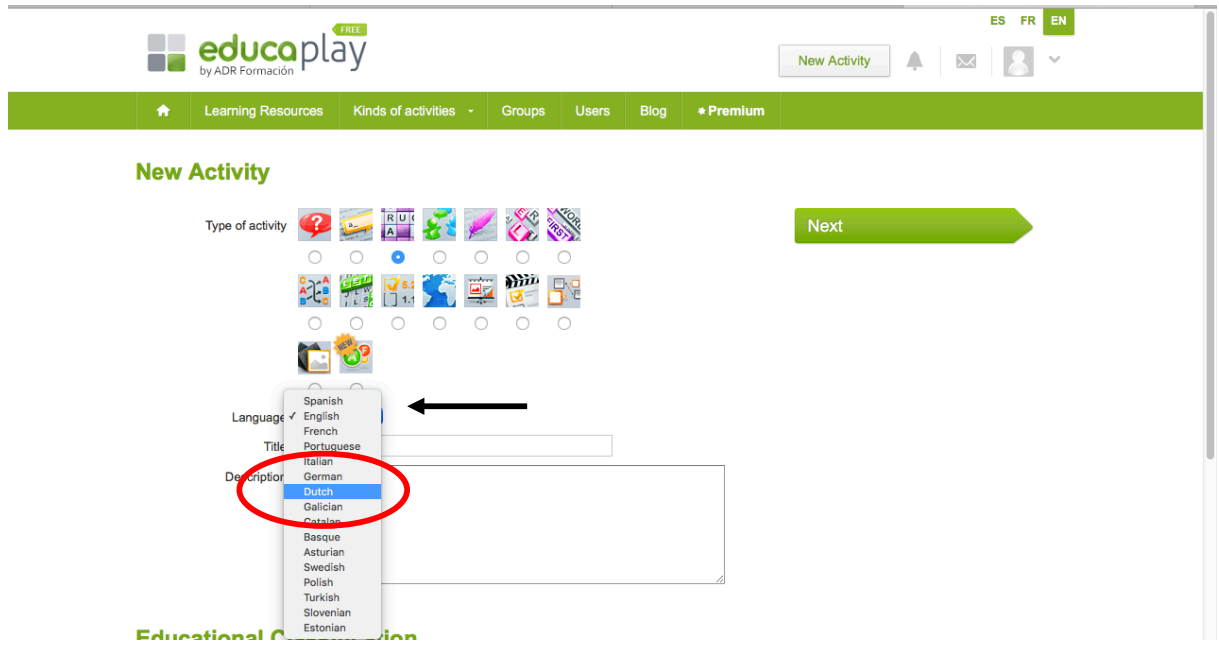

- 11. De volgende stap is het invullen van een titel en een beschrijving.
	- $\rightarrow$  Geef de activiteit de volgende titel: "Woordpakket 15"
	- $\rightarrow$  Geef de oefening ook een beschrijving.

(Hier kan je een korte uitleg geven over wat de activiteit inhoudt.)

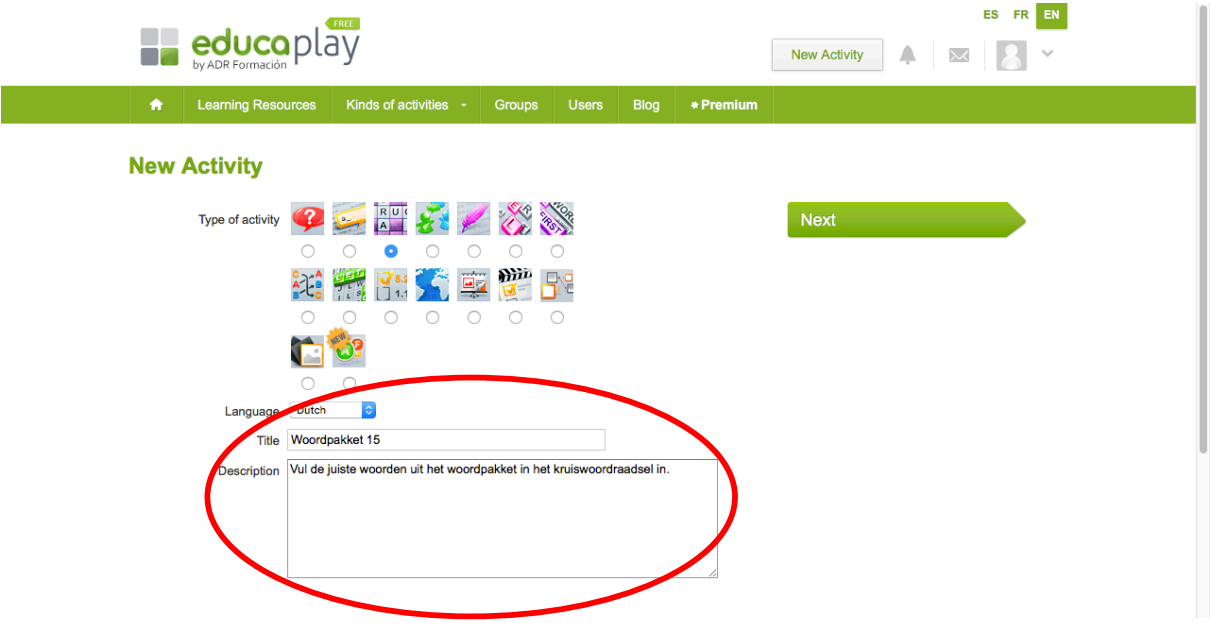

- 12. Kies nu tot welk leerdomein de oefening behoort.
	- $\rightarrow$  Klik naast "Knowledge Area" op Select an option .
	- $\rightarrow$  Kies hier voor 'Language' (Taal).

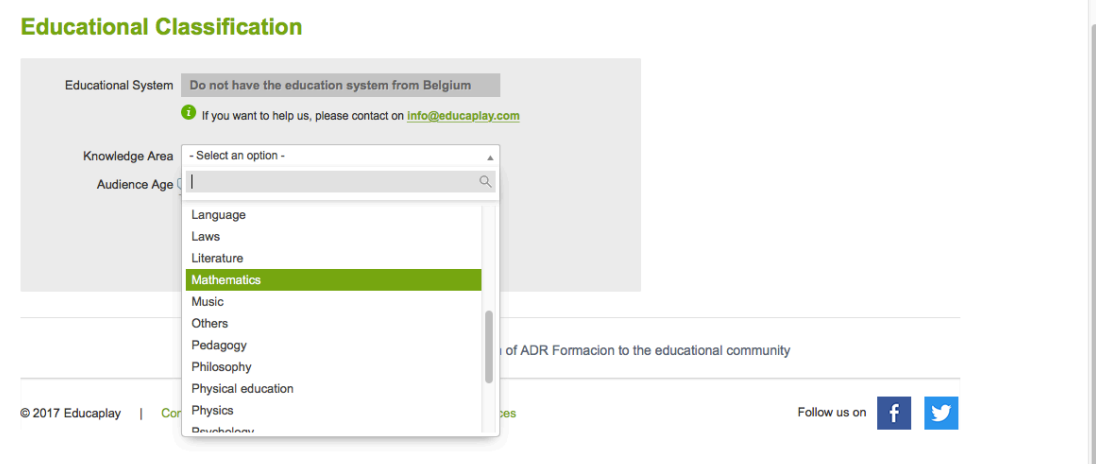

13. Vervolgens moeten we nog aangeven voor welke leeftijd de oefening geschikt is.  $\rightarrow$  Verschuif het knopje naast "Audience Age" om de juiste leeftijd aan te duiden.

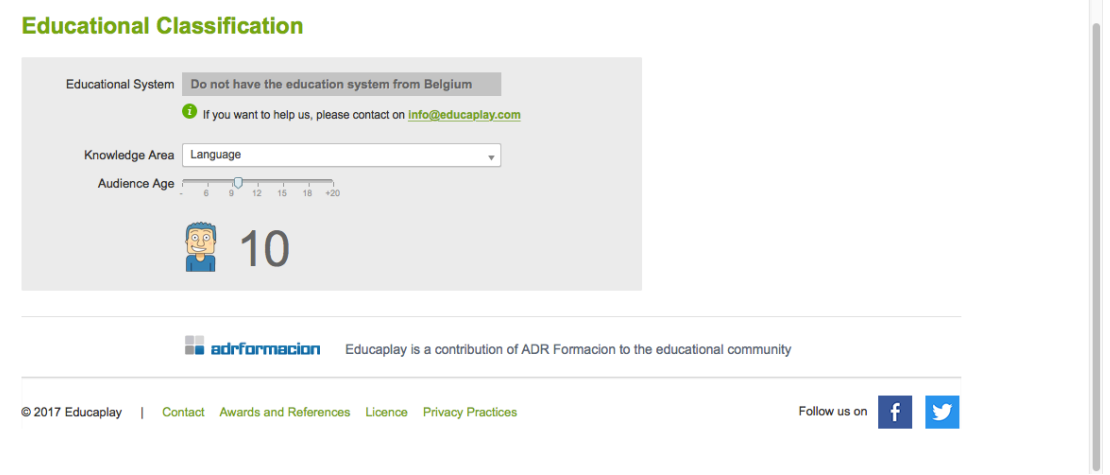

14. Als je alles hebt ingevuld en aangeduid, dan klik je bovenaan rechts op "Next".

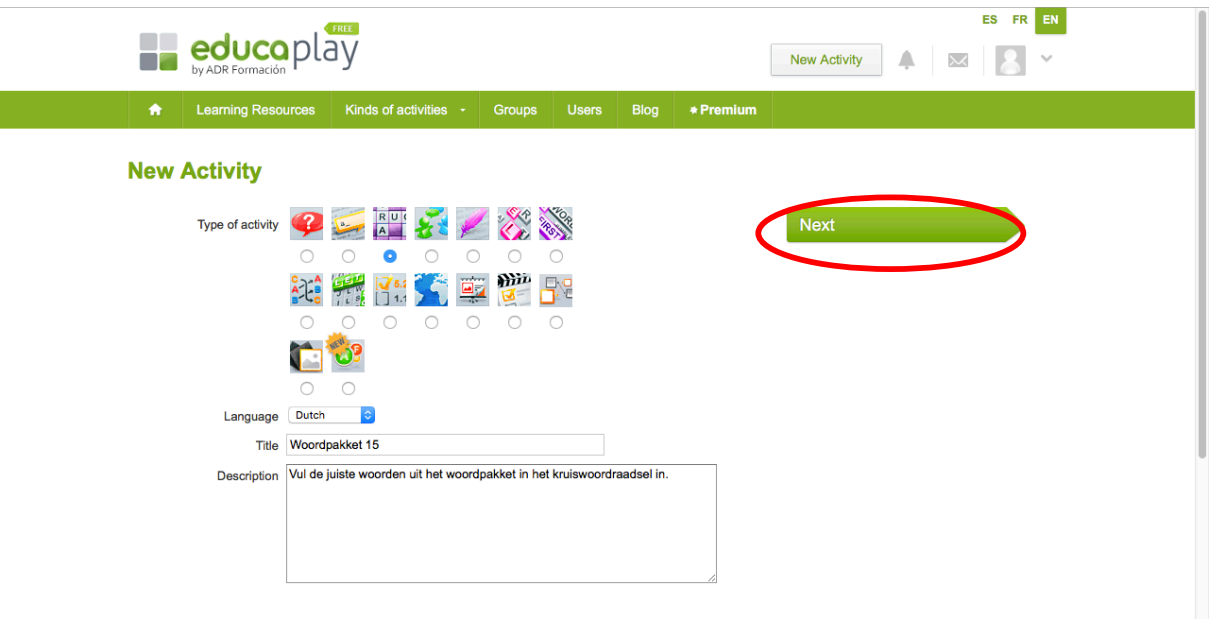

15. Nu begint het echte werk!

Op deze pagina ga je de activiteit verder uitwerken.

 $\rightarrow$  Voor uitleg over hoe je de activiteit moet maken klik je linksboven op de blauwe knop met "TUTORIAL". Deze knop laat een instructievideo zien over hoe je de activiteit verder moet uitwerken.

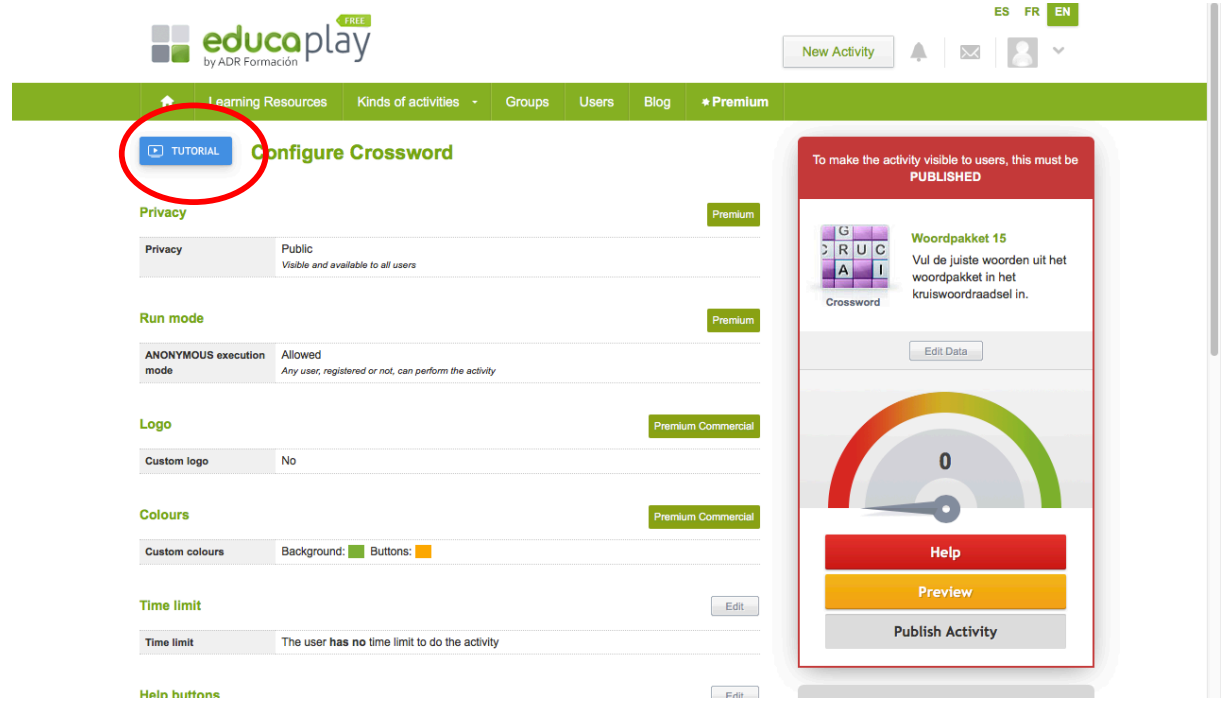

- 16. Om een woord toe te voegen aan jouw kruiswoordraadsel klik je op "Add word". Als je op die knop klikt, komt er een extra kadertje tevoorschijn.
	- $\rightarrow$  In het balkje naast "Add word" typ je het woord dat ingevuld moet worden.
	- $\rightarrow$  Bij "Definition typ" moet je beslissen op hoe het woord gevonden moet worden.
		- Je kan een tekst ingeven (een definitie of omschrijving van het woord dat ingevuld moet worden).
		- Je kan een afbeelding invoegen.
		- Je kan een geluidsopname invoegen

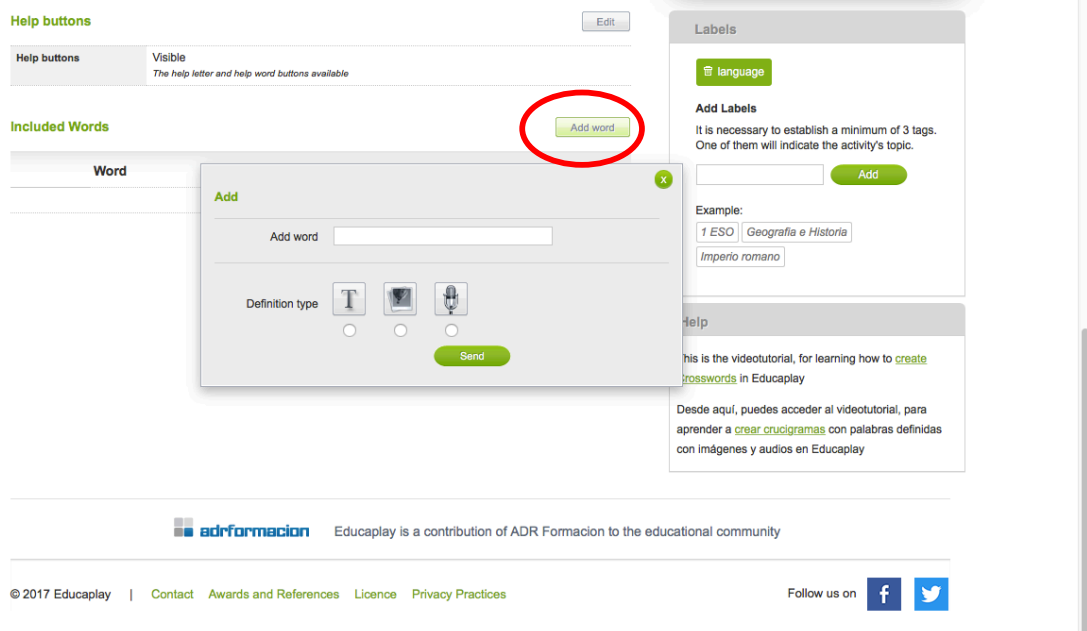

17. Kies hier voor de optie "Text".

 $\rightarrow$ Geef een omschrijving of definitie van het woord dat ingevuld moet worden.  $\rightarrow$ Als je klaar bent klik je op "Send".

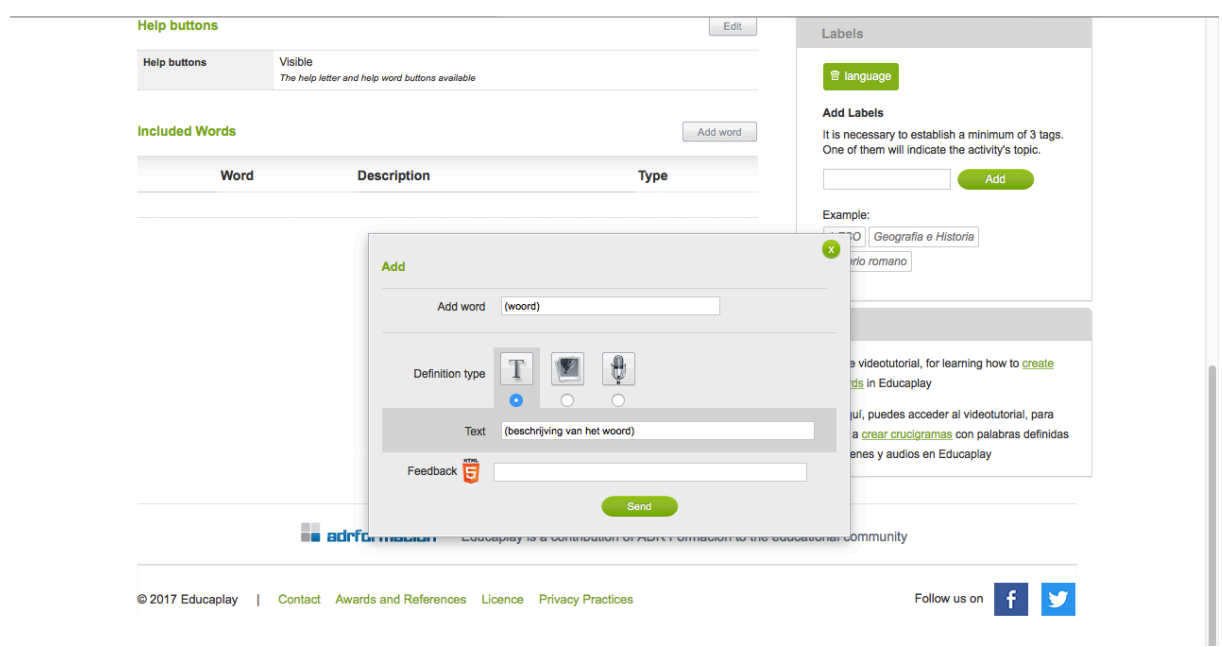

18. Als je het woord en zijn omschrijving hebt toegevoegd verschijnt er een voorbeeld van het kruiswoordraadsel met de woorden die je tot nu toe al hebt toegevoegd.

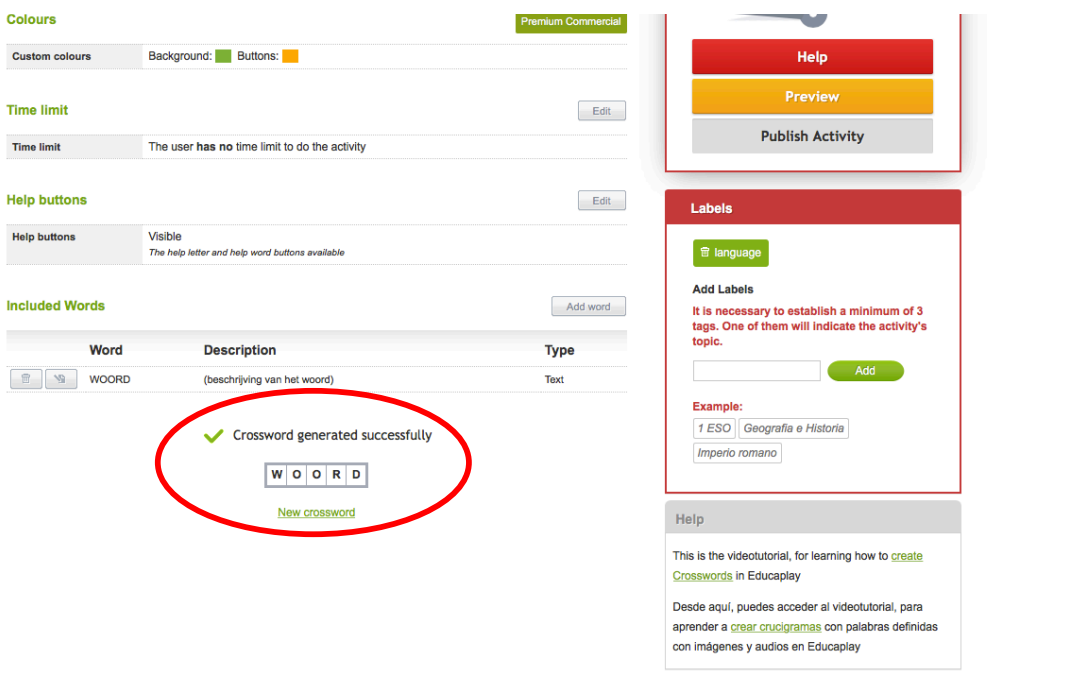

19. Voordat je de activiteit kan posten moet je eerst labelen.

 $\rightarrow$  Elke activiteit moet minstens 3 labels hebben voordat je ze kan posten en delen.

 $\rightarrow$  Om een label toe te voegen geef je eerst een zoekterm in die bij de oefening past. Vervolgens klik je op "Add".

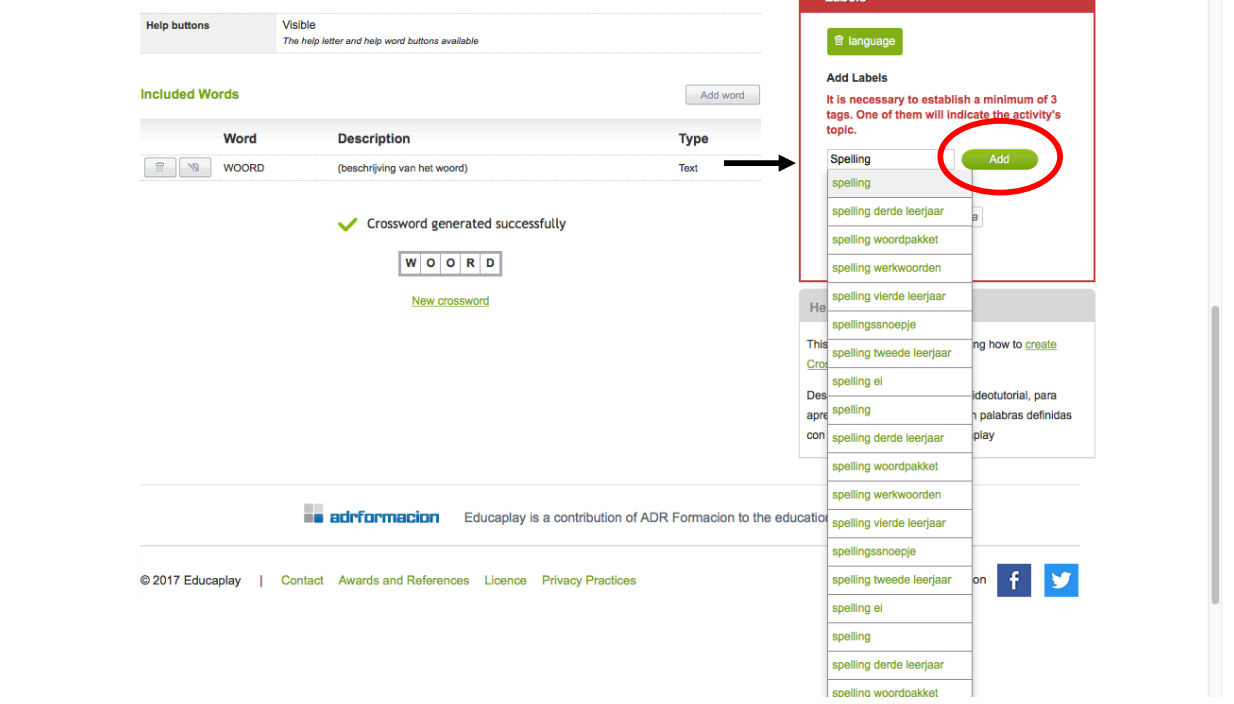

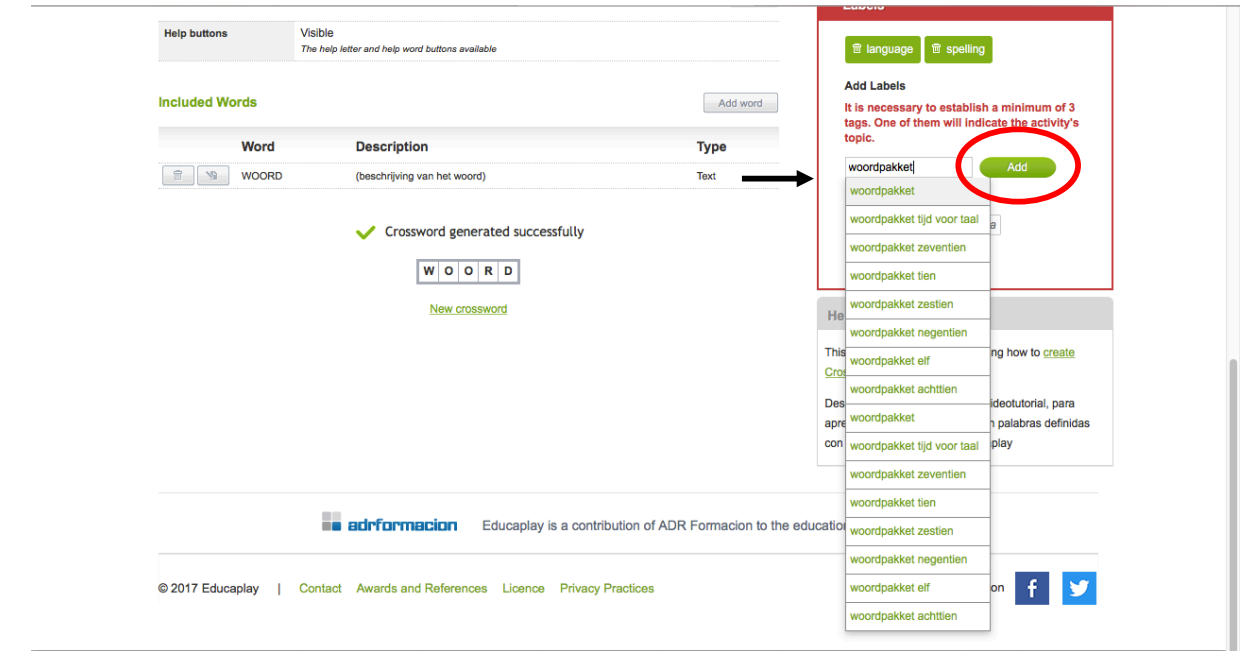

20. Nu is jouw oefening helemaal klaar en kan je ze posten. Wil je toch eerst een kijken hoe het er uit zal zien? Klik dan rechts op de oranje knop "Preview".

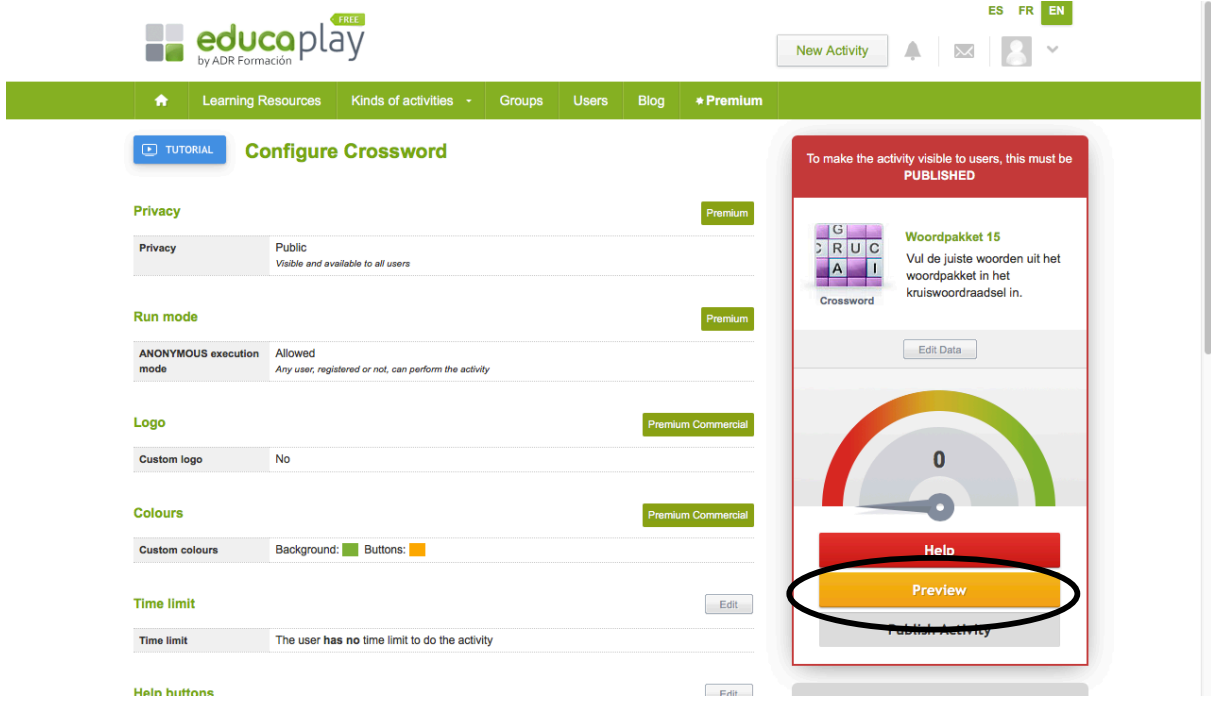

21. Bij een preview krijg je het resultaat van de gemaakte activiteit te zien en kan je deze zelfs even uitvoeren om eventueel te controleren op fouten.

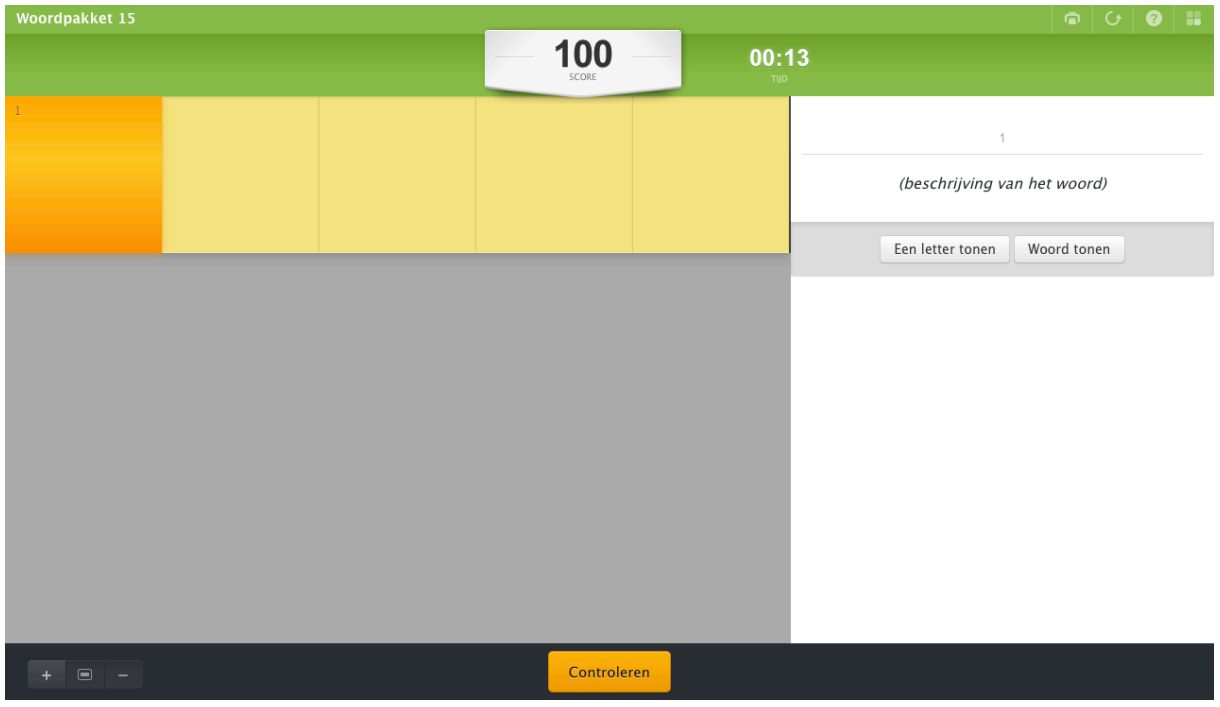

22. Ben je zeker van je activiteit? Klik dan op "Publish Activity".

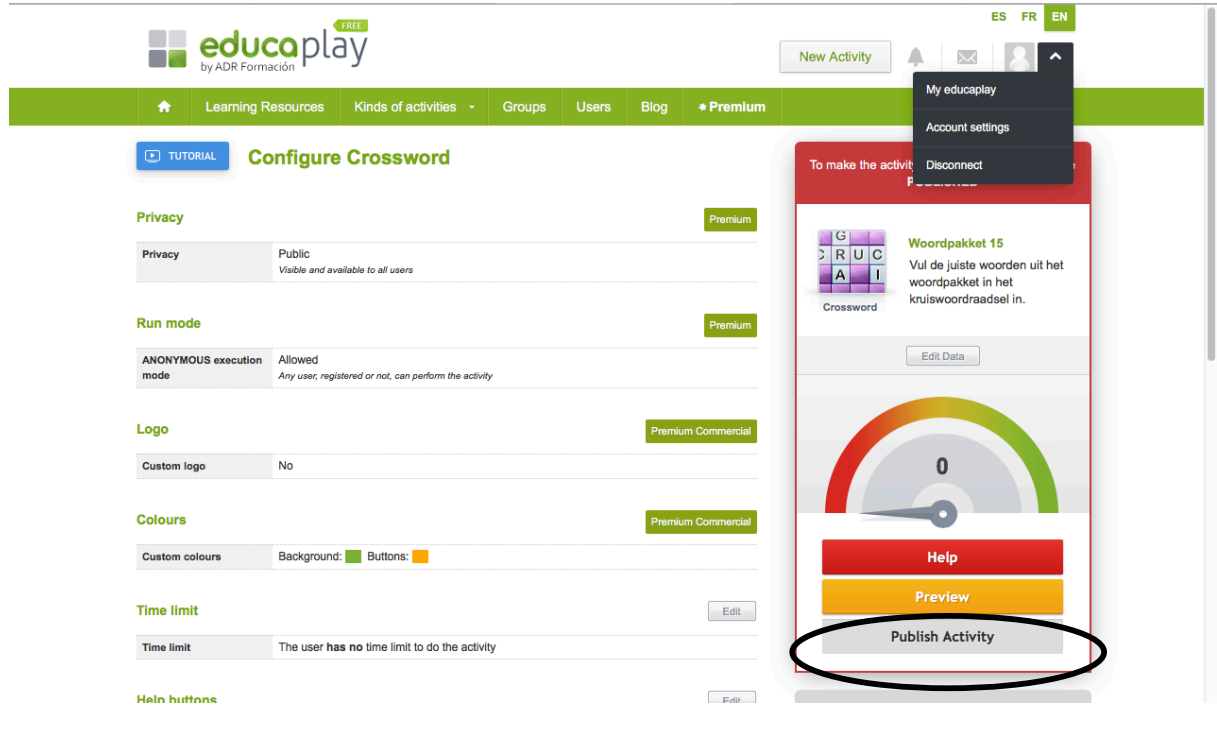

23. Heb je nu graag eens een overzicht van alle activiteiten die je gemaakt hebt op educaplay, klik dan op het volgende knopje:

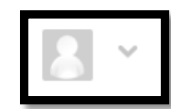

Dit knopje vind je rechts bovenaan op de pagina.  $\rightarrow$  Klik vervolgens op "My educaplay".

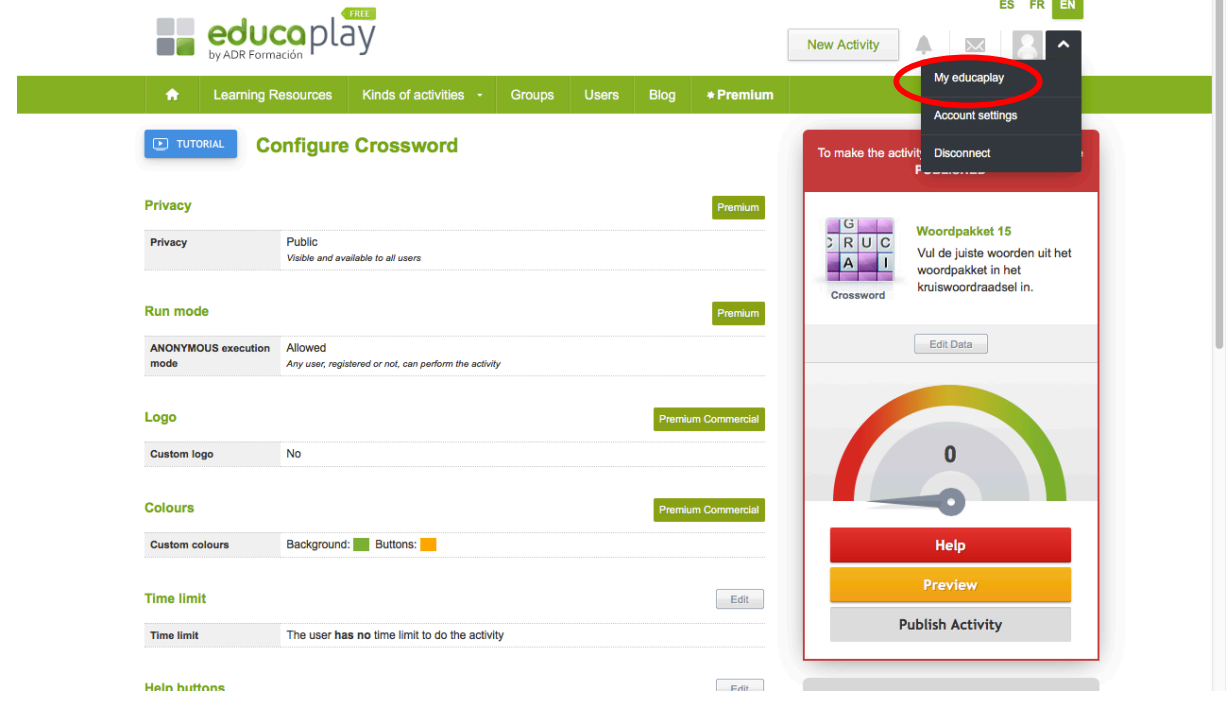

24. Het overzicht van jouw activiteiten ziet er uit zoals onderstaande printscreen.

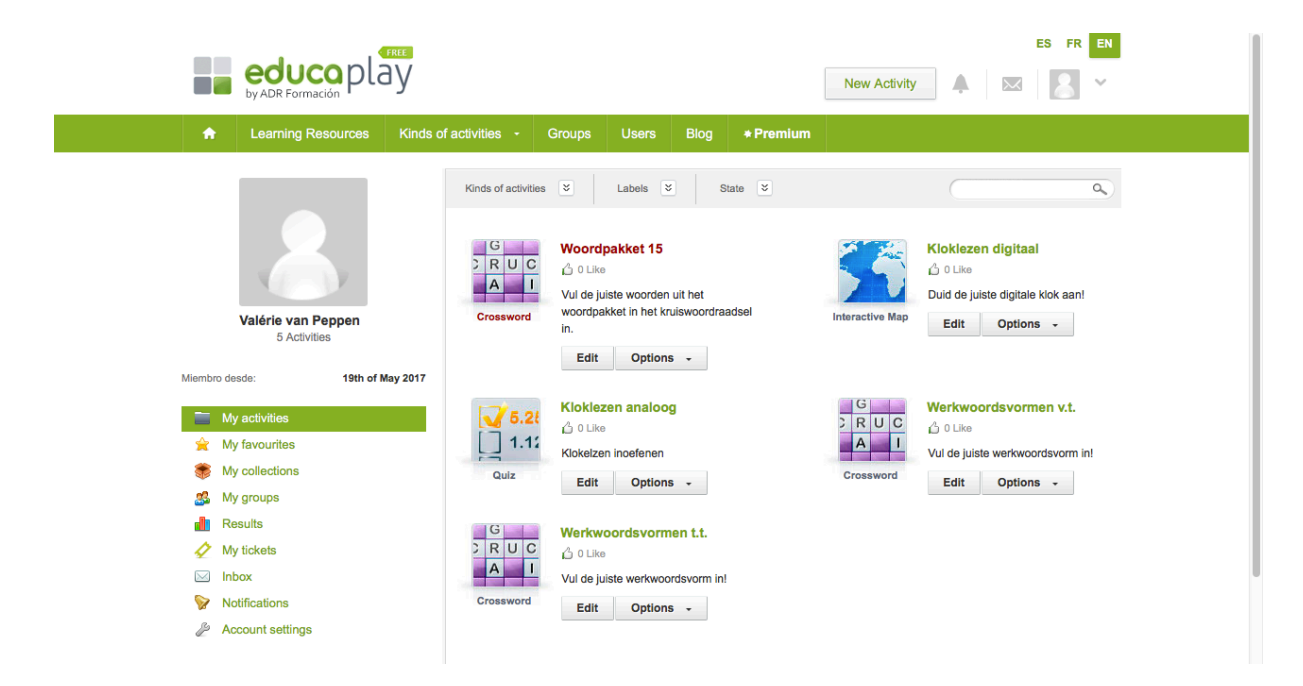